Parents,

We are excited to launch our new Student Information System, PowerSchool. As a guardian, you will have more control over your account. To register your PowerSchool account and sign in, follow these steps:

- 1. Go to the PowerSchool link for parents and students: <https://tcsc.powerschool.com/public>
- 2. In the 'Student and Parent Sign In' window, select the 'Create Account' tab (fig. 1) and click the 'Create Account' button (fig 2).

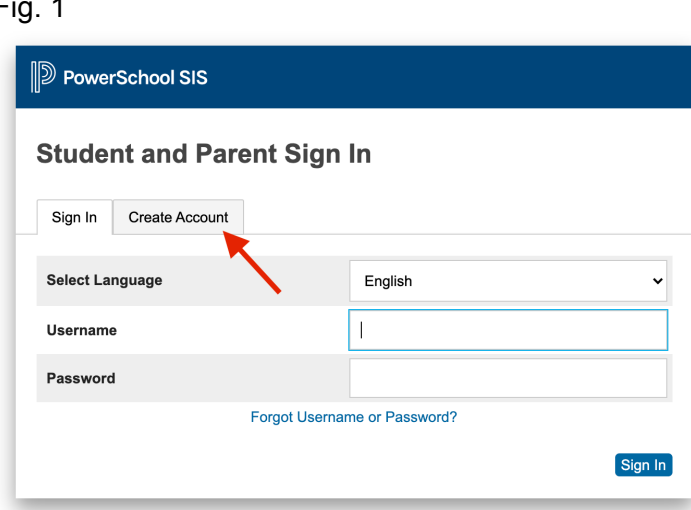

## Fig. 2

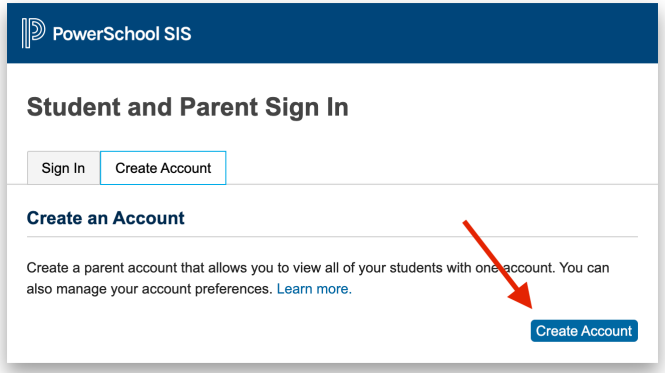

3. Complete the required fields, including an email address, username, and password. These will be used to create your Parent account (fig. 3).

Fig. 3

Fig. 1

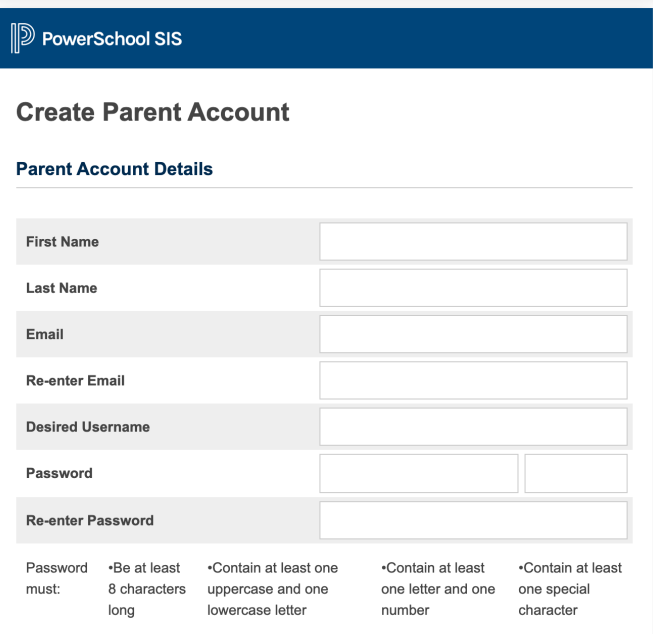

- 4. Under the "Link Students to Account" heading, enter the requested information for your TCSC student(s).
	- a. Access IDs are designated as follows; "Firstname""Lastname""Last2ofGradYear", for example:
		- i. First Name: John
		- ii. Last Name: Smith
		- iii. Graduation Year: 2022
		- iv. Access ID will be "johnsmith22"
	- b. The Access Password field will be your student's Lunch Number
	- c. In the "Relationship" field, please select *your* relationship to the student.
	- d. Scroll to the bottom and select "Enter" when complete
	- e. See fig. 4 for this example

## Fig. 4

## **Link Students to Account**

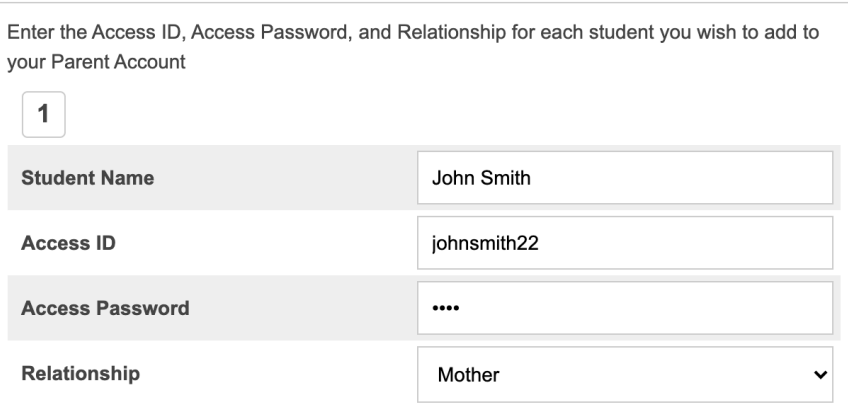

- 5. You will receive an email to verify your registration. Click the link in the email to verify your account and sign in!
- 6. Once you log in, you'll see your parent portal (fig. 5). It looks like this:

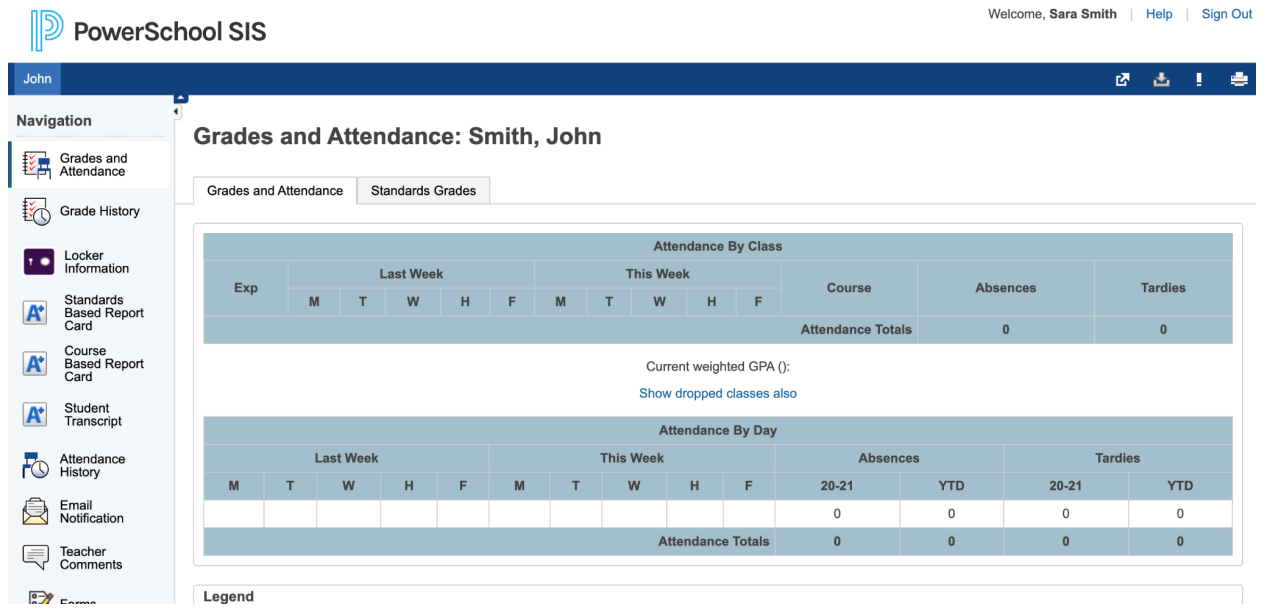

7. Along the left-hand side of the screen, you can see information pertaining to your student. Scroll down until you see Forms, and click it (fig 8).

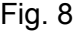

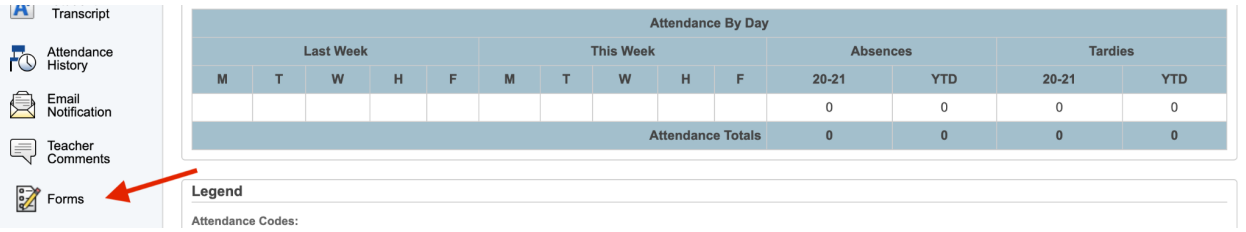

8. You'll see a list of required forms for you to fill out, beginning with "[Tipton] - New Student Form A - Student Demographics" (fig. 9).

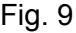

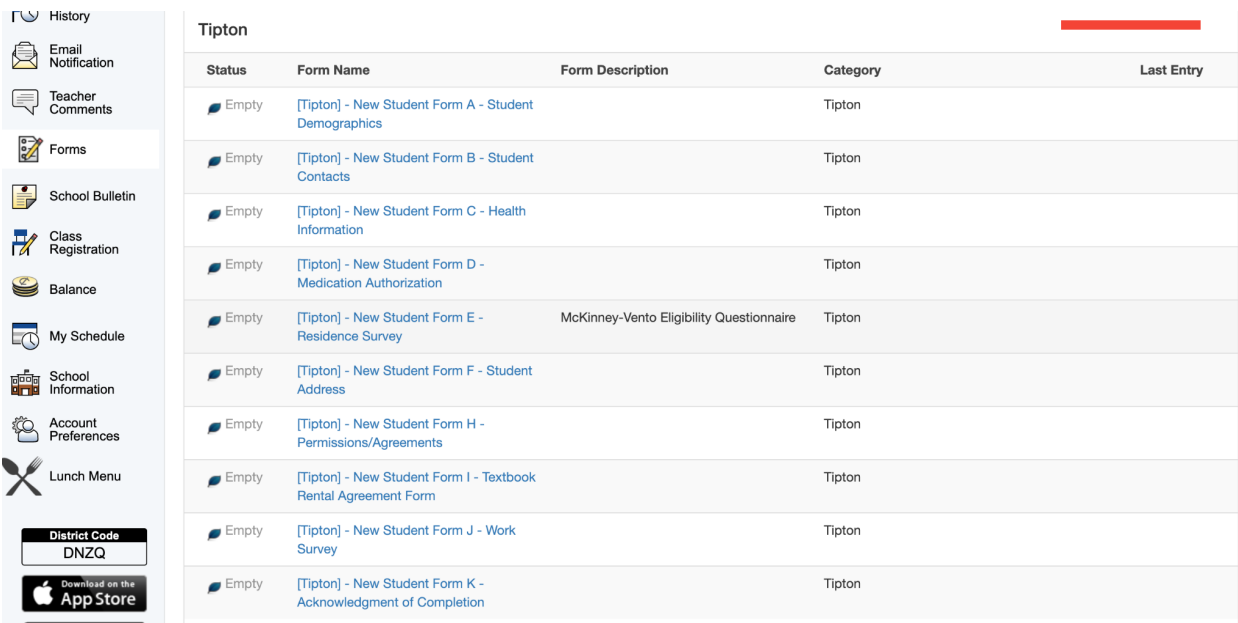

9. It is worth noting that if you have more than one student, your other students will be visible near the top of the page (fig. 10). You can click another student's tab to view their information, and to fill out their forms as well. Here's an example of what it looks like when you have multiple students:

Fig. 10

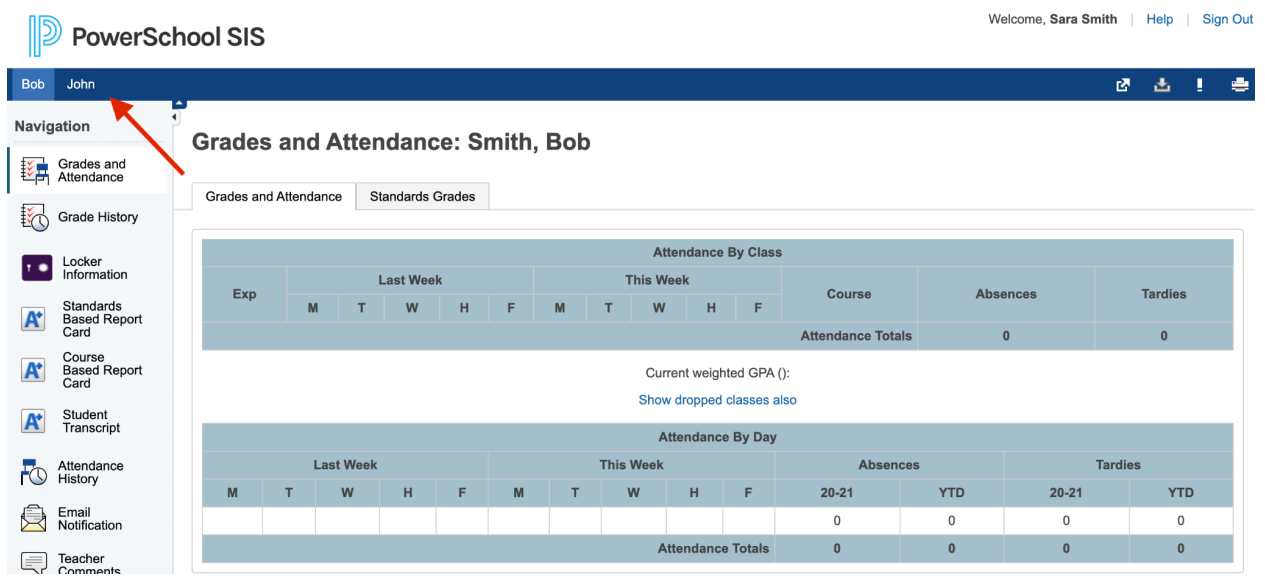